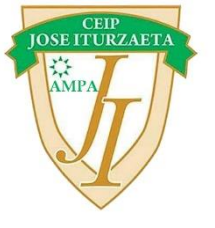

# **Inscripción Soci@s AMPA 2022-23 a través de web Alventus**

#### • **Paso 1**

Acceder a la web indicada [\(https://extraescolaresjoseiturzaeta.gr8.com/\)](https://extraescolaresjoseiturzaeta.gr8.com/) y pinchar en Inscripciones online

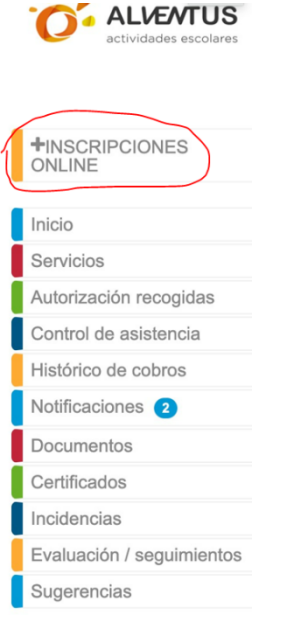

### • **Paso 2**

Seleccionar la opción "Gestión administrativa a terceros" y marcar la casilla seleccionando la opción Cuota AMPA

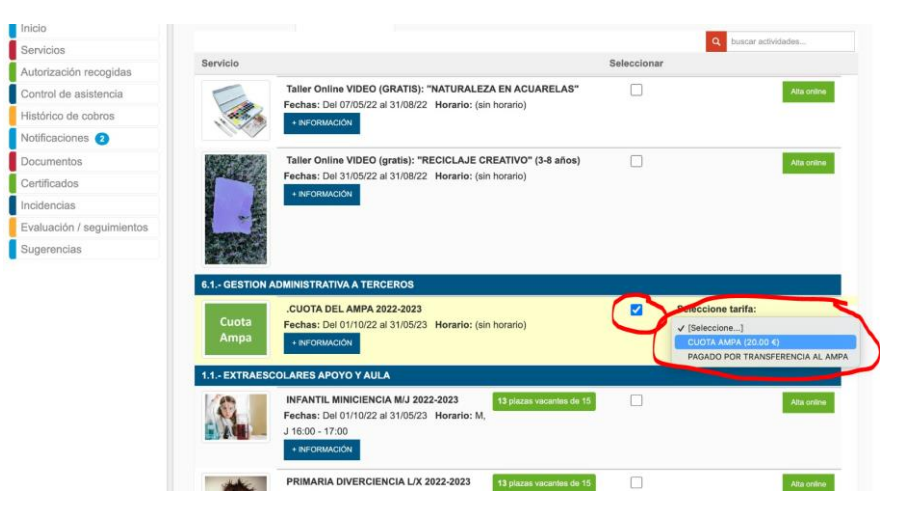

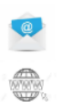

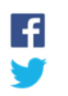

### • **Paso 3**

Habiendo seleccionado las actividades extraescolares que procedan según el caso, bajar hasta el final de la página y presionar Siguiente

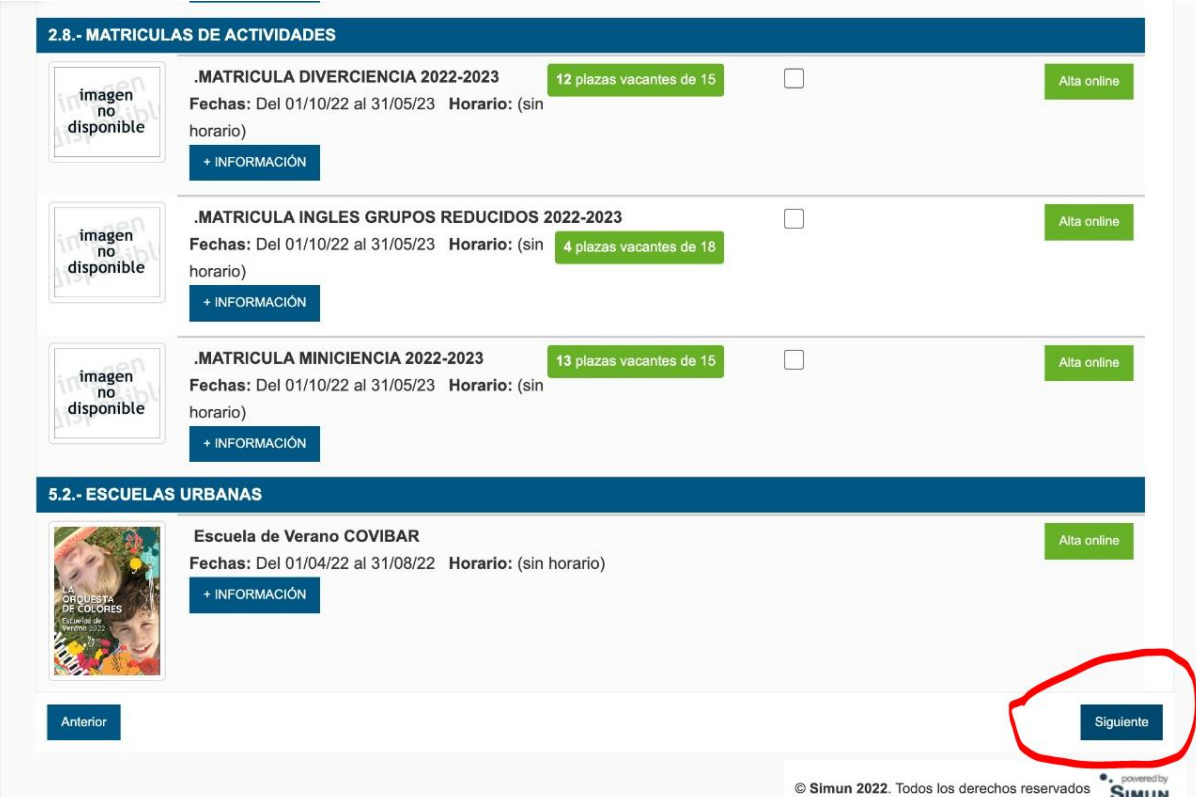

## • **Paso 4**

Rellenar los datos personales que correspondan.

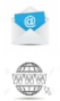